# Wisconsin Library and System Annual Reports: Using LibPAS

## **Reporting Library Activities**

This document summarizes how to use the <u>Library Performance Assessment (LibPAS) online reporting service</u> for the current reporting year and describes how to use LibPAS for entering and submitting public library and library system Annual Reports.

Additional resources, information regarding the Annual Report, any changes to the functionality of the reporting portal, or updates to the Annual Report form are available on the Department of Public Instruction's (DPI's) Instructions and Forms for the Public Library Annual Report page.

Send questions about the Annual Report and LibPAS that are not answered in these resources to <u>LibraryReport@dpi.wi.gov</u>.

## **Steps to Completing Annual Report Data**

Completing the report involves several steps, only one of which is entering data online. The steps include:

- Collect financial, service, and staff information required to complete the Annual Report. For additional
  information, see the library or system Annual Report instructions linked from <u>dpi.wi.gov/pld/data-</u>
  reports/annual-report.
- Use the Annual Report data entry worksheet to organize data in advance. Library and system worksheets are linked from <u>dpi.wi.gov/pld/data-reports/annual-report</u>.
- Enter data into LibPAS, printing report drafts as needed.
- Review and verify the data entered into LibPAS. Revise as necessary.
- Lock the data in LibPAS by submitting it.
- Submit signed copies of the Annual Report, including enclosures and attachments. For additional information, see the library or system Annual Report instructions linked from <u>dpi.wi.gov/pld/data-reports/annual-report</u>.

## Logging in to LibPAS

Before and during data collection, DPI sends email via LibPAS to all library and system accounts with information about the Annual Report. These email messages should always include the account's login information:

- Link to the LibPAS website at <a href="https://wi.countingopinions.com/">https://wi.countingopinions.com/</a>
- Account user name
- Account alphanumeric password

The LibPAS link displays Wisconsin's welcome page (shown below), which includes current announcements and links to support documents for libraries. <u>The Annual Report webpage</u> includes corresponding support document links for library systems.

| Welcome 🔻 | ► Logi                                                                                                    |
|-----------|----------------------------------------------------------------------------------------------------|
|           | Libraries Locations Map                                                                                                    |
|           | Wisconsin Public Library Statistics Portal                                                                                                    |
|           | Board-approved, signed 2019 library and system annual reports for 2018 are due to the DPI Division for<br>Libraries and Technology (DLT) no later than Friday, March 1, 2019. [Wis. stat. s. 43.58 (6) (a)] Library<br>and system directors have been sent an email invitation to enter their report data.                                                                                                    |
|           | Click Login to enter data or generate reports.                                                                                                    |
|           | Use the login screen's "Password reminder" link to re-send user information to the director associated with the library's username.                                                                                                    |
|           | Support material is available on <u>the Public Library Development (PLD) annual report webpage</u> , including the following:                                                                                                    |
|           | Data entry worksheet of all Annual Report data elements                                                                                                    |
|           | <ul> <li>Instructions and definitions for Annual Report data elements</li> </ul>                                                                                                    |
|           | <ul> <li>Instructions for using this LibPAS online reporting system</li> </ul>                                                                                                    |
|           | If you have questions that are not addressed in the resources abovert, contact your <u>regional public</u><br><u>library system</u> , email <u>LibraryReport@dpi.wi.gov</u> , or call Michael Dennison at (608) 266-5196.                                                                                                    |
|           | Report Templates for Library Comparisons                                                                                                    |
|           | Public libraries can use several report templates designed to quickly compare their library with other Wisconsin libraries within a 10% range of local appropriation, circulation, municipal population, or total income. Graphical comparison charts can easily be generated in LibPAS. Comparison reports for the current reporting period are typically available beginning in the summer. Prior reporting periods are currently available. More information on using the LibPAS report templates is available in <u>the Creating Comparison Reports and Charts Using LibPAS Report Templates instructions</u> . |
|           | The <u>Maps</u> link (top right in the green bar) generates an interactive map of Wisconsin public libraries.                                                                                                    |

To display the Login page and log in to LibPAS, click the Login button on the welcome page. In the Login page, enter your username and password and click Login.

User names begin with the abbreviation for Wisconsin (WI) and four digits that include zeros; e.g., WI0456 and WI2800.

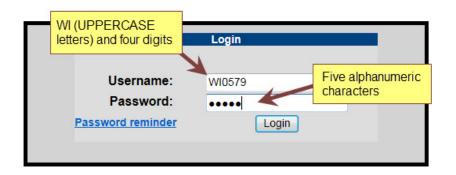

#### **Recovering Login Information**

To reset a forgotten password, click "Password reminder" on the Login page and enter the email address for your account. Your username and password will be sent to the email address associated with the LibPAS account.

If you are unsure of your username, contact your library's system headquarters.

If the username is not associated with the correct email address, contact the DPI Public Library Development team at LibraryReport@dpi.wi.gov or Maria Ingraham at (608) 266-9534.

## Navigating the Data Input Window

The Data Input window displays Annual Report information for your library or system for the selected period (year). Data input forms are divided into sections. You are not required to complete the sections in any order, nor do you need to complete individual sections before moving on to other sections. Typically, there are three

ways to navigate the form:

Input window.

- Select the name of the section from the list at the top left of the window.
- Click Next and Previous (below the section list and at the top and bottom of the data entry form) to proceed through the form section by section.
- Click each field or use the Tab or Enter key to proceed to the next field.

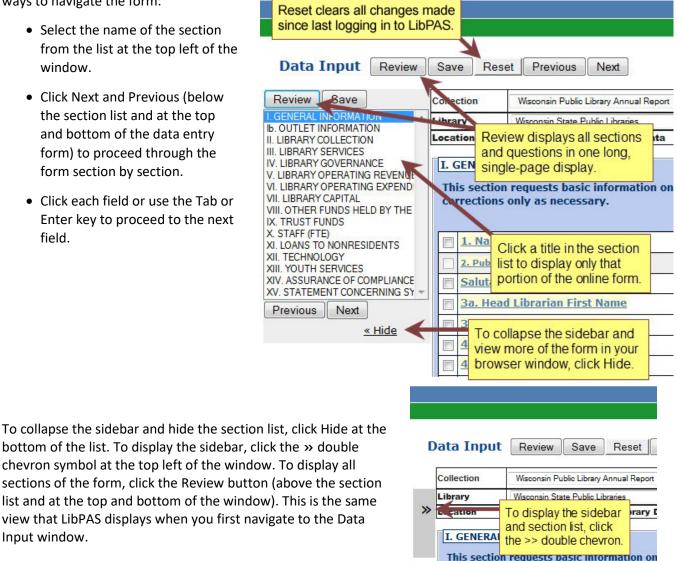

## **Entering Data**

Every user account has a level of access that determines which collection(s), location(s), and function(s) are available. Each collection has an associated data input form, enabling users to enter data for report periods.

#### Selecting a Collection

All libraries enter report information only in the data input page of the Wisconsin Public Library Annual Report collection. Libraries with branches or bookmobiles will see a Collection dropdown list that includes the Wisconsin Public Library Outlet Data collection. Do not select the outlet collection to enter main library, library branch, or bookmobile information.

Library system users will see a Collection dropdown list that includes both the library and system Annual Report collections.

#### Selecting the Report Period

At the top of the data input form, the current collection period should be selected by default. If not, select the report year (the last complete calendar year) to enter Annual Report information.

#### Data Assistance

Before libraries begin entering report data, DPI loads some information for the report year into LibPAS with data provided by the library's system. Other fields of information that do not often change are pre-filled with data from the previous report year.

In some places the previous year's data is shown to the right of blank data entry fields *for reference only.* Reference data is not pre-filled information and is not saved as a response for the current reporting year.

#### 1. Name of Library√

Checkboxes are displayed to the left of many field names. These do not change Annual Report data or affect form operation. You can use them to mark completed questions

track questions you want to revisit or mark completed questions.

To display help about what to enter in a field, click the underlined field name. LibPAS displays the Indicator Notes window with the field name (Indicator), data definition, the LibPAS abbreviation for the field (Short Name), any applicable Edit Checks, and Notes field. To enter one or more definition notes of your own, type or paste information and click Add. These notes can be used to explain where the data comes from, who can provide it, or anything else that would assist those involved in providing data this year, reviewing and approving data, or entering data in the future. Users can add as many definition notes as needed.

| Indicator   | text, etc.) and for use when reviewing definitions and instructions.  1. Name of Library                                                                                                    |   |
|-------------|----------------------------------------------------------------------------------------------------|---|
| Definition  | The legal name of the administrative entity or outlet. The current legal name has been<br>imported and singlevel. It should not be edited or changed unless the fibrary board has<br>been been been been been been been bee |   |
| Short Name  | LIBNAME                                                                                                    |   |
| Edit Checks | LIBNAME PREV_LIBNAME                                                                                                    |   |
|             | Official library name is on record with DPI. Please explain what prompted the change in<br>library name.                                                                                                    |   |
| To enter of | e or more definition notes of your own, type or paste information and click Add                                                                                                    |   |
| -           |                                                                                                    | - |
|             |                                                                                                    |   |
|             |                                                                                                    |   |

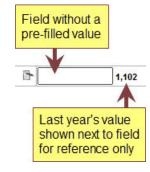

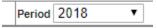

*LibPAS does not include definition notes in Annual Report data.* To provide supporting explanations or descriptions of information that will be saved with report data, **use data notes** (see Explaining Data Values on page 5).

DPI configures data fields as needed for consistency and accuracy, such as:

- Data type defines what kind of information can be entered, such as text, integers (whole numbers), or real numbers (decimal numbers). For example, all collection numbers and dollar amounts must be
- integers, and staff FTEs can have up to two decimal places.
- Data length ensures that values contain at least the minimum and no more than the maximum number of characters specified.
- Data values are available responses shown as a dropdown list or radio buttons. Users select one.

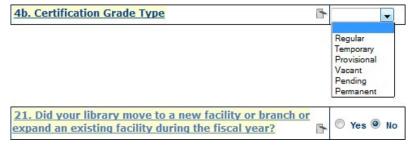

#### **Explaining Data Values**

When libraries and systems have submitted their Annual Reports, DPI begins a process of reviewing and compiling data for multiple publications and purposes. The review includes contacting individual libraries and systems as needed for clarification of data.

To facilitate the process, explanatory notes should be added to data entry fields. Most notes are optional, but explaining information as it is added can significantly reduce the number of follow-up questions. Other, required explanations must be made as information is entered.

#### Examples

• LibPAS displays the Edit Check window as soon as the library or system street address changes. The window includes the data that was just entered, last year's value, and the reason that an explanation is required.

| Edit check                           |                                                                                                    |
|--------------------------------------|----------------------------------------------------------------------------------------------------|
| Current Value:                       | '2100 Dodge St.'                                                                                                    |
| Previous period value:               | '210 Dodge St.'                                                                                                    |
| EDIT CHECK FAILED:                   |                                                                                                    |
| physical entrance has changed sho    | should remain as pre-entered. Only if the library has moved, or the<br>uld this data be edited. Do not change the format of the address. You<br>change made to the address (e.g. "moved to new building on 7/20"). |
| To Accept this value, please provide | e/select an explanatory Note; otherwise, select Cancel.                                                                                                    |
| Notes                                |                                                                                                    |
|                                      | · · · · · · · · · · · · · · · · · · ·                                                                                                    |
|                                      |                                                                                                    |
|                                      |                                                                                                    |
|                                      |                                                                                                    |
|                                      | • • • • • • • • • • • • • • • • • • •                                                                                                    |
|                                      |                                                                                                    |
|                                      |                                                                                                    |
|                                      |                                                                                                    |
|                                      |                                                                                                    |

• Notes about the library's home county appropriation for library service are not required. If the report year appropriation was identical to the prior year or changed substantially, however, adding a note will indicate to DPI the data was entered accurately and can be accepted without contacting the library.

Test conditions applied to data are called "edit checks." LibPAS data fields with edit checks have a green check mark 🗸 at the right of the field name.

Conditions that require explanation depend on the specific data. For example, the total number of books in print is rarely identical to the previous year, does not decrease by more than one-third, and does not increase by more than 57% of last year's number.

To view or add notes in the PI Value Notes window, click the hotes icon immediately to the left of the data entry field. Type or paste information and click Add. Users can add as many data notes as needed. When a field has one or more notes, LibPAS displays a colored ricon. These notes should be written for someone who does not have direct knowledge of the library's operations. Include relevant details to explain the values.

## **Saving Data**

When you leave any data entry field by pressing the Tab or Enter key or by clicking elsewhere on the webpage, LibPAS saves information in the field you left. You may briefly see a rotating "spinner" image in or near the field that shows the browser is waiting. You can also save all information displayed in the Data Input window by clicking the Save button (above the section list and at the top and bottom of the window).

**Caution.** Reset (next to Save at the top and bottom of the window) clears any changes made since you last logged in to LibPAS.

## **Verifying Report Data**

Verify (next to Submit/Lock at top right of the data entry form) runs the same edit checks that are performed when locking the report data.

When you click Verify:

- At the top of the page, LibPAS displays a linked list of errors on a light red background. Click any message link to jump to the corresponding data field.
- Below each field that did not pass its edit check(s), LibPAS displays a row of white text on a red background below blank fields that are required and fields that do not pass the test conditions of the edit check.

| 5. Other Operating Expenditures          |                        |                      |
|------------------------------------------|------------------------|----------------------|
| 5. Other Operating Expenditure           | 5 🖿 s                  | \$38,685             |
| Required Required: a value is required!  |                        |                      |
| 6. Total Operating Expenditures          |                        |                      |
| Add 1 through 5                          |                        |                      |
| ☐ <u>Total Operating Expenditures</u> ✓  | s \$272,918            |                      |
| EDIT Total operating expenditures may no | t be greater than tota | al operating income. |
| CHECK<br>FAILED: 272918.00000 <= 272913  |                        |                      |

DPI suggests that libraries ask systems to review their data before submitting it to DPI. The Verify edit checks can be addressed in advance of system review and submittal to DPI, minimizing delays in the review and approval process. Data changes that are made to resolve edit checks in the process of locking the data may necessitate further review by the system. Verifying report data also does not result in locking it. It is otherwise possible for libraries to inadvertently lock their data with Submit/Lock before they intended.

## **Attaching Files**

| ATTACHMENTS        |                                                                                                    |
|--------------------|----------------------------------------------------------------------------------------------------|
|                    | achments and enclosures may be uploaded instead of being provided as<br>e upload Excel or Word files of financial information instead of <u>more</u> |
| Report Attachments | Browse_ No file selected. Upload Delete Download                                                                                                    |

For the current report year, file attachments are available in the Public Library System Annual Report only. To upload a report attachment file into LibPAS:

- Click Browse to display the File Upload window.
- Navigate to the file to attach and click Open. LibPAS displays the filename between Browse and Upload.
- Click Upload. LibPAS uploads the file and displays its name in the dropdown list next to Browse.

As many additional attachments as needed can be uploaded one at a time.

To delete a file that has been attached to the Annual Report:

- In the dropdown list to the left of Browse, select the filename.
- Click Delete and confirm that you want to delete the file.

## Locking and Approving Data

When Annual Report data has been entered, checked, and corrected, libraries and systems should use Submit/Lock to indicate that their data input process is complete. Once locked, only Data Approvers (library systems and DPI) can unlock a library's data and enable changes to data for the reporting period.

In LibPAS, the library system Approves the report data after its member library directors have locked it. DPI Approves system Annual Report data after the system directors have locked it. Once Approved, users cannot unlock and modify their information in LibPAS. If a change is required, only the Collection Manager at DPI can unlock the data to make changes.

A LibPAS status of "Approved" indicates locked report data has been examined but does not mean that signed copies of the printed Annual Report have been signed by the director and board president and received by DPI.

If libraries need Approved report data unlocked, contact your system or send an email to your system and <u>LibraryReport@dpi.wi.gov</u>. If a system needs its data unlocked, contact <u>LibraryReport@dpi.wi.gov</u>.

### **Printing Annual Report Files**

The Annual Report form can be printed at any time during the report process. Until the data is locked, however, the report form has a DRAFT watermark. Once data is submitted and locked, the Annual Report may be printed without the watermark so the director and board president can sign copies.

To generate the Annual Report form with data:

• Click "Print" at the top right of the LibPAS data entry page (in the green header bar). LibPAS asks what form to use to print Annual Report data:

| Print Form |          |        | >      |
|------------|----------|--------|--------|
|            | Template | Screen | Cancel |

• Click Template. LibPAS will compile the output PDF file, and your web browser will allow you to open or save the file.

#### Printing Other Documents of Report Data

LibPAS is able to merge data into Word files. DPI currently provides Word templates for library brochures, infographics, and the library system Annual Report addenda.

- Log in to LibPAS and go to the Manage Reports page. (Click Reports at the top right of the window.)
- On the Manage Reports page, click the WI tab.

| Documents                                              |             |                                                     |                                                                                                    |            |
|--------------------------------------------------------|-------------|-----------------------------------------------------|----------------------------------------------------------------------------------------------------|------------|
| Report Name                                            | Report Type | Collection                                          | Description                                                                                                    | Updated    |
| 2014 Public Library<br>System Annual<br>Report Addenda | DOCUMENT    | Wisconsin Public<br>Library System<br>Annual Report | Narrative content of the 2014 Public Library System<br>Annual Report, Section VIII. Library System<br>Evaluation and Certification of Compliance. | 2014-12-30 |
| Library Brochure 2010                                  | DOCUMENT    | Wisconsin Public<br>Library Annual<br>Report        | Custom brochure for each library to download and edit                                                                                             | 2011-06-21 |
| Library Brochure 2011                                  | DOCUMENT    | Wisconsin Public<br>Library Annual<br>Report        | Custom brochure for each library to download and edit                                                                                             | 2012-03-01 |
| Library Brochure 2012                                  | DOCUMENT    | Wisconsin Public<br>Library Annual<br>Report        | Custom brochure for each library to download and edit                                                                                             | 2013-10-09 |
| Library Brochure 2013                                  | DOCUMENT    | Wisconsin Public<br>Library Annual<br>Report        | Custom brochure for each library to download and edit.                                                                                            | 2014-08-14 |

- In the list of available documents, click the template link for the document you choose. Note that template names in the list include a report year. Each file merges LibPAS data for that year.
- When prompted, choose whether to open or save the Word file.